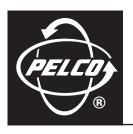

# DX3100 Series Digital Video Recorder

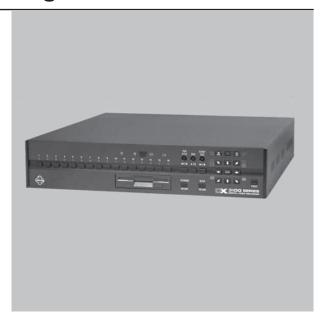

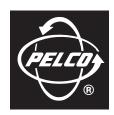

Worldwide, there's so much we can show you.

# **DX3100 SERIES DIGITAL VIDEO RECORDER**

This guide provides basic information for installing, configuring, and using the DX3100 Series digital video recorder. For detailed information, refer to the DX3100 Installation/Operation manual.

## HARDWARE INSTALLATION

After you place the unit in a rack or on a desktop, set the switches and make the connections as listed:

- Set the correct voltage: 115V or 230V.
- 2 Set the video format switch: NTSC or PAL.
- 3 Connect the cameras. Also connect any looping outputs.
- Connect the monitor.
- Connect the power cable.
- 6 Connect alarm inputs and outputs.
- If you will access the unit over a network, connect a network cable to the LAN port.
- 8 If installing Spectra, Esprit, or other PTZ:
  - 8a Connect the RS-232 to RS-422/RS-485 converter.
  - **8b** Connect power to the converter.
  - 8c Connect camera control cabling to the converter.

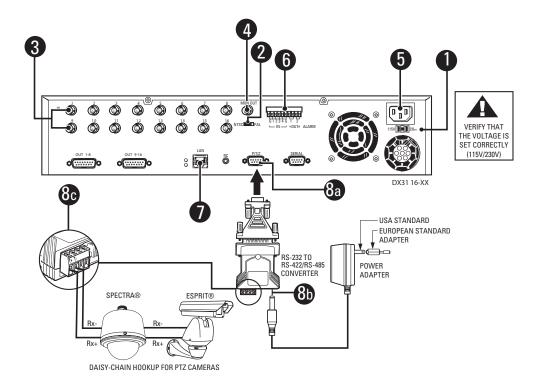

## **FRONT PANEL OPERATION**

NOTE: For complete information about the front panel and the IR remote controller, refer to the DX3100 Installation/Operation manual.

The buttons for each section below are shaded in the associated figures.

#### General

- 1 Power switch (startup and shutdown)
- 2 Toggle on-screen display (OSD)
- 3 Sequence
- Activate multi-screen views: 

  ¬ for 1x1, ¬ for 2x2, ∠ for 3x3, ∠ for 4x4 (DX3116)
- **5** Display selected camera (1-8 or 1-16)

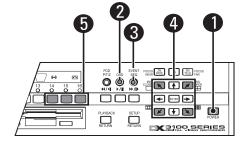

## Setup

- 6 Enter and exit setup mode; exit submenus NOTE: The default password is 1981.
- Select submenu or edit field
- 8 Field selection and edit:  $\uparrow$ ,  $\psi$ ,  $\leftarrow$ ,  $\rightarrow$
- **9** Edit password (DX3116): buttons 1-9 = numbers 1-9, button 10 = 0
- Edit password (DX3108): buttons 1-8 = numbers 1-8, button ← = number 9, button ► = number 0

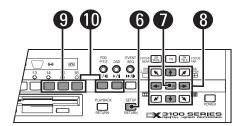

# **Playback**

- Enter and exit playback mode
- 12 VCR-style controls for video playback
- 13 Display event list
- 14 Field selection/edit:  $\uparrow$ ,  $\downarrow$ ,  $\leftarrow$ ,  $\rightarrow$ , ENTER
- Display video from selected camera (1-8 or 1-16)
- 16 Save image to floppy disk

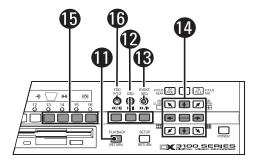

## PTZ

- Enter and exit PTZ mode
- 18 Toggle on-screen display (OSD)
- 19 Zoom control: ZM WIDE, ZM TELE
- 20 PTZ directional movement:  $\nabla$ ,  $\uparrow$ ,  $\neg$ ,  $\leftarrow$ ,  $\rightarrow$ ,  $\lor$ ,  $\lor$ ,  $\lor$
- 21 Enter and exit focus and iris controls
- Focus controls: FOCUS NEAR, FOCUS FAR
- 23 Iris controls: IRIS CLOSE, IRIS OPEN

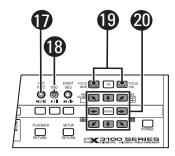

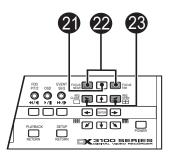

## **CONFIGURATION**

To configure the DX3100:

- 1 Press SETUP.
- 2 Use the camera buttons to enter the four-digit password. The default is **1981**. The setup menu appears.
- 3 Change the default DX3100 settings:
  - a. Select **RECORDER SETUP** on the setup menu and then press **ENTER**.
  - b. Change any of the following DX3100 settings:
    - IMAGE SIZE: The default is 352 X 240.
    - IMAGE RATE: The default is either 8 ips (DX3108) or 16 ips (DX3116).
    - **TIME/DATE SET**: The default is set at the factory.
    - **DAYLIGHT SAVING**: The default is **US**.
    - PTZ PROTOCOL: The default is NONE.
  - c. Press **SETUP** to return to the setup menu.
- 4 Configure the settings for each camera:
  - a. Select **CAMERA SETUP** on the setup menu and then press **ENTER**.
  - b. Press  $\checkmark$  (down arrow) to select the camera and press **ENTER**.
  - c. Change any of the following default camera settings:

NOTE: Select MANUAL to change any setting under RECORD PARAMETER.

- CAMERA NAME: The default name for each channel: CH1 to CH16.
- RECORD TIME: The default is 0 to 24.
- IMAGE QUALITY: The default is 70.
- MOTION SENSITIVITY: The default is 100.
- PTZ RX ADDRESS: The default is 0.
- d. Press **SETUP** to return to the setup menu.
- 5 Configure the network settings (optional):
  - a. Select **NETWORK SETUP** on the setup menu and then press **ENTER**.
  - Enter the network address information for the DX3100: IP ADDRESS, SUBNET MASK and GATEWAY.

**NOTE**: You may also set the network password for this DX3100.

- c. Press **SETUP** to return to the setup menu.
- 6 Press SETUP to exit the setup menu.

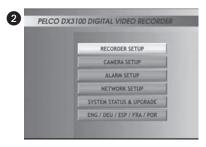

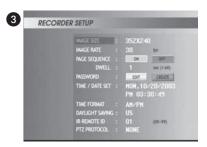

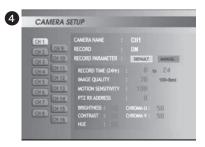

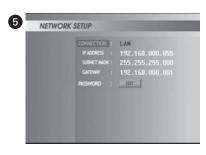

## **SETTING SYSTEM DATE AND TIME**

- 1 Press SETUP.
- 2 Use the camera buttons to enter the four-digit password. The default is 1981. The setup menu appears.
- 3 Select RECORDER SETUP and then press ENTER.
- 4 Update the daylight saving time setting (optional). The default is US.
  - a. Select **DAYLIGHT SAVING** and then press **ENTER**.
  - b. To disable daylight saving time processing, press  $\uparrow$  (up arrow) or  $\downarrow$  (down arrow) to select **NONE** and then press **ENTER**.
  - c. To enable daylight saving time processing for a different country, press  $\uparrow$  (up arrow) or  $\checkmark$  (down arrow) to select the country and then press **ENTER**.
- Select the time format (optional):
  - a. Select TIME FORMAT and then press ENTER.
  - b. Press  $\uparrow$  (up arrow) or  $\downarrow$  (down arrow) to select **AM/PM** or **24HR**.
  - c. Press **ENTER**.
- 6 Set the system date and time:
  - a. Select TIME/DATE SET and then press ENTER.
  - b. Press → (right arrow) to select a field to change: day, month, day, year, AM/PM, hours, minutes, or seconds.
  - c. Press ↑ (up arrow) or ↓ (down arrow) to change the field value.
  - d. When the date and time are correct, press ENTER.
- 7 Press **SETUP** to return to the setup menu.
- 8 Press **SETUP** again to exit the setup menu.

## **DX3100RX REMOTE SITE SOFTWARE**

NOTE: Before installing this software, refer to the DX3100 Series Remote Site Software manual for minimum system requirements.

**NOTE:** This Quick Start Guide is written for installers who are familiar with the Windows® operating system.

#### Installation

- 1 Insert the Remote Site Software CD that came with the DX3100.
- 2 Follow the on-screen prompts, specifying default program folder.
- Restart the computer.

## **Configuration**

1 Launch the Remote Site Software:

#### Start > Program > DX3100RX > DX3100RX v1.0.

- 2 Click **OK** on the Input password screen. You can add a password later.
- 3 Create a site for the DX3100:
  - a. Click **CONNECT**. The Site/File Open screen appears.
  - b. Click Add. The Connection Property (New) screen appears.
  - c. Do the following:
    - Site Name: Enter the site name for this DX3100. It appears on the screen when you access the site.
    - Server IP: Enter the network address for the DX3100. It must match the IP ADDRESS field on the NETWORK SETUP screen on the DX3100.
    - User ID: Enter dx3100 (case-sensitive).
    - Password: Enter the password from the PASSWORD field on the NETWORK SETUP screen on the DX3100.
    - **Camera**: Specify the cameras to display.
  - d. Click **OK**.
- A Select Live or Remote Playback on the Site/File Open screen. Then click OK. The site video (live or playback) begins to display.

#### **Operation**

1 Launch the Remote Site Software:

#### Start > Program > DX3100RX > DX3100RX v1.0.

- 2 Click **OK** on the Input password screen. You can add a password later.
- 3 Click **CONNECT**. The Site/File Open screen appears.
- 4 Select the DX3100 to view.
- Select Live or Remote Playback on the Site/File Open screen. Then click OK. The site video (live or playback) begins to display.

**NOTE:** To reconnect automatically when a network error occurs, select **Try Reconnecting Continuously for Network or Server Error** on the Network Setup screen.

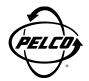

World Headquarters 3500 Pelco Way Clovis, California 93612 USA

> USA & Canada Tel: 800/289-9100 Fax: 800/289-9150

International Tel: 1-559/292-1981 Fax: 1-559/348-1120

www.pelco.com

IS0**9001**